## ワンタイムパスワード ご利用までの流れ①

ワンタイムパスワード(ソフトウェアトークン) での流れ

当金庫所定の方法により、ソフトウェアトークンをご用意 ください。 1

http://www.

## 2 ログイン画面

①画面下の「利用開始」をタップします。

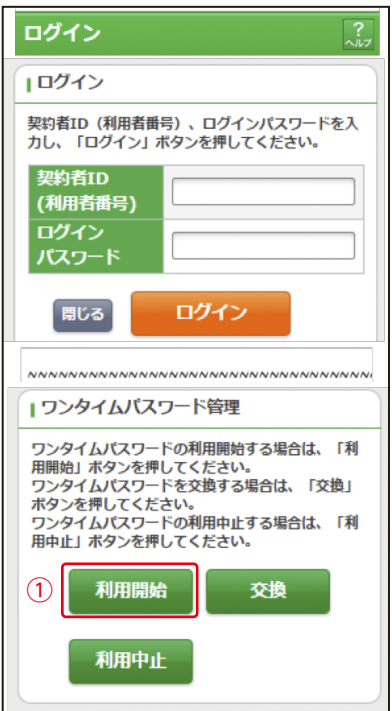

表示画面はサンプル画面のため、実際の画面とは異なります。 (本ページ以降の表示画面も同様)